#### **Mist 運用マニュアル**

**- Wired Assurance -**

# **サブスクリプション情報 確認手順**

© 2024 Juniper Networks **1**

ジュニパーネットワークス株式会社 2024年3月 Ver 1.2

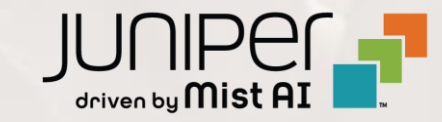

#### **はじめに**

- ❖ 本マニュアルは、『サブスクリプション情報の確認手順』 について説明します
- ❖ 手順内容は 2024年3月 時点の Mist Cloud にて確認を実施しております 実際の画面と表示が異なる場合は以下のアップデート情報をご確認ください <https://www.mist.com/documentation/category/product-updates/>
- ◆ 設定内容やパラメータは導入する環境や構成によって異なります 各種設定内容の詳細は下記リンクよりご確認ください <https://www.mist.com/documentation/>
- ◆ 他にも多数の Mist 日本語マニュアルを 「ソリューション&テクニカル情報サイト」 に掲載しております <https://www.juniper.net/jp/ja/local/solution-technical-information/mist.html>
- ❖ **本資料の内容は資料作成時点におけるものであり事前の通告無しに内容を変更する場合があります また本資料に記載された構成や機能を提供することを条件として購入することはできません**

# **Wired Assurance に必要なサブスクリプション**

Wired Assurance では以下いずれかのサブスクリプションが必要になります

- Wired Assurance 12
- Wired Assurance 24
- Wired Assurance 48

12、24、48 の数字はスイッチのポート数を示しており、 ポート数に応じて必要なサブスクリプションが変わります

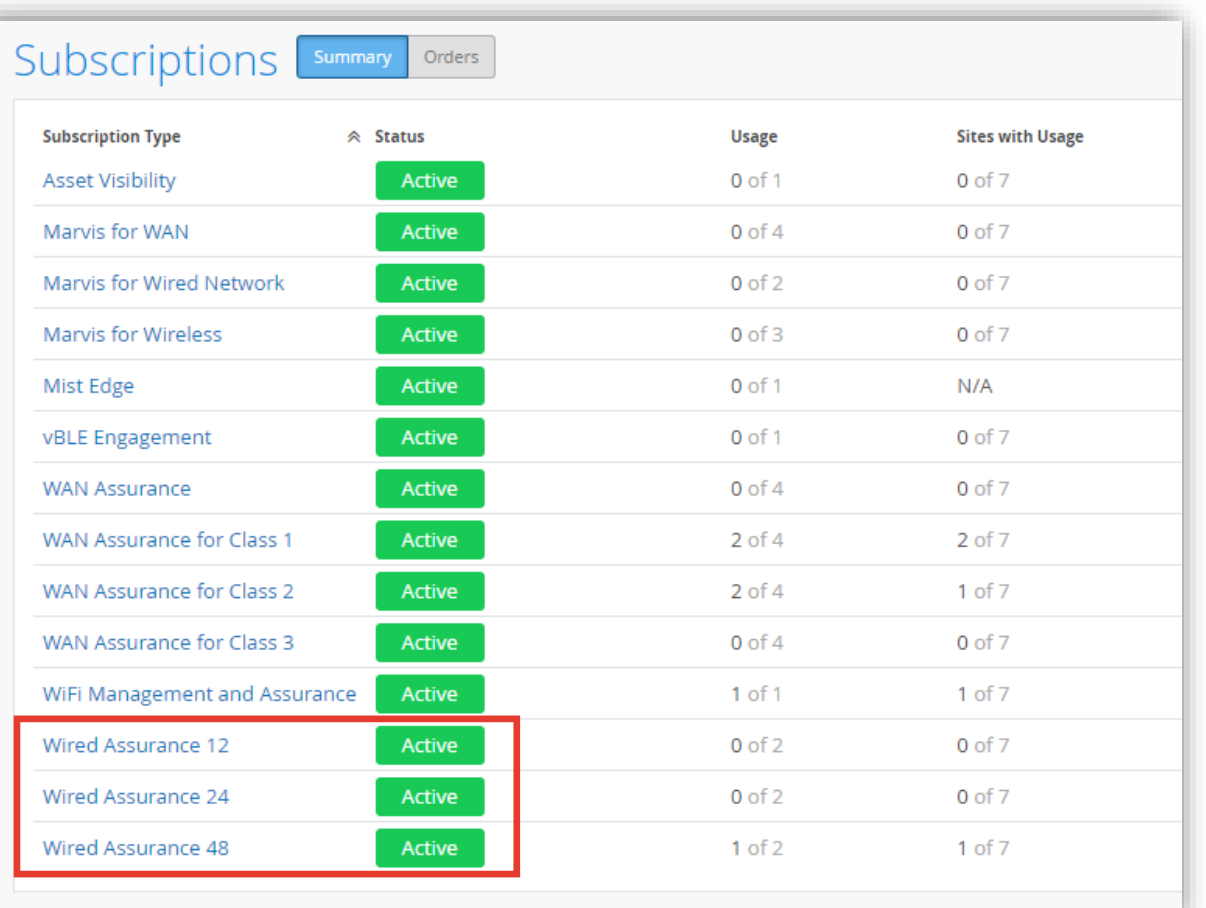

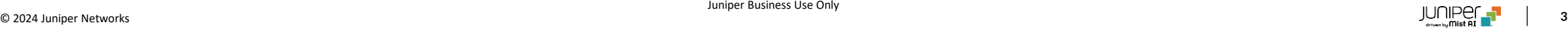

#### ■運用ケース(例) ・ 各サブスクリプションの利用数・ステータスを確認したい時

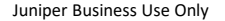

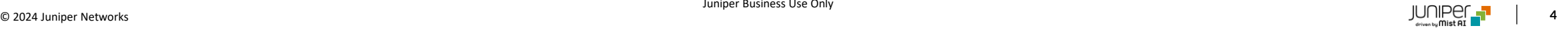

1. [Organization] から [Subscriptions] をクリックします

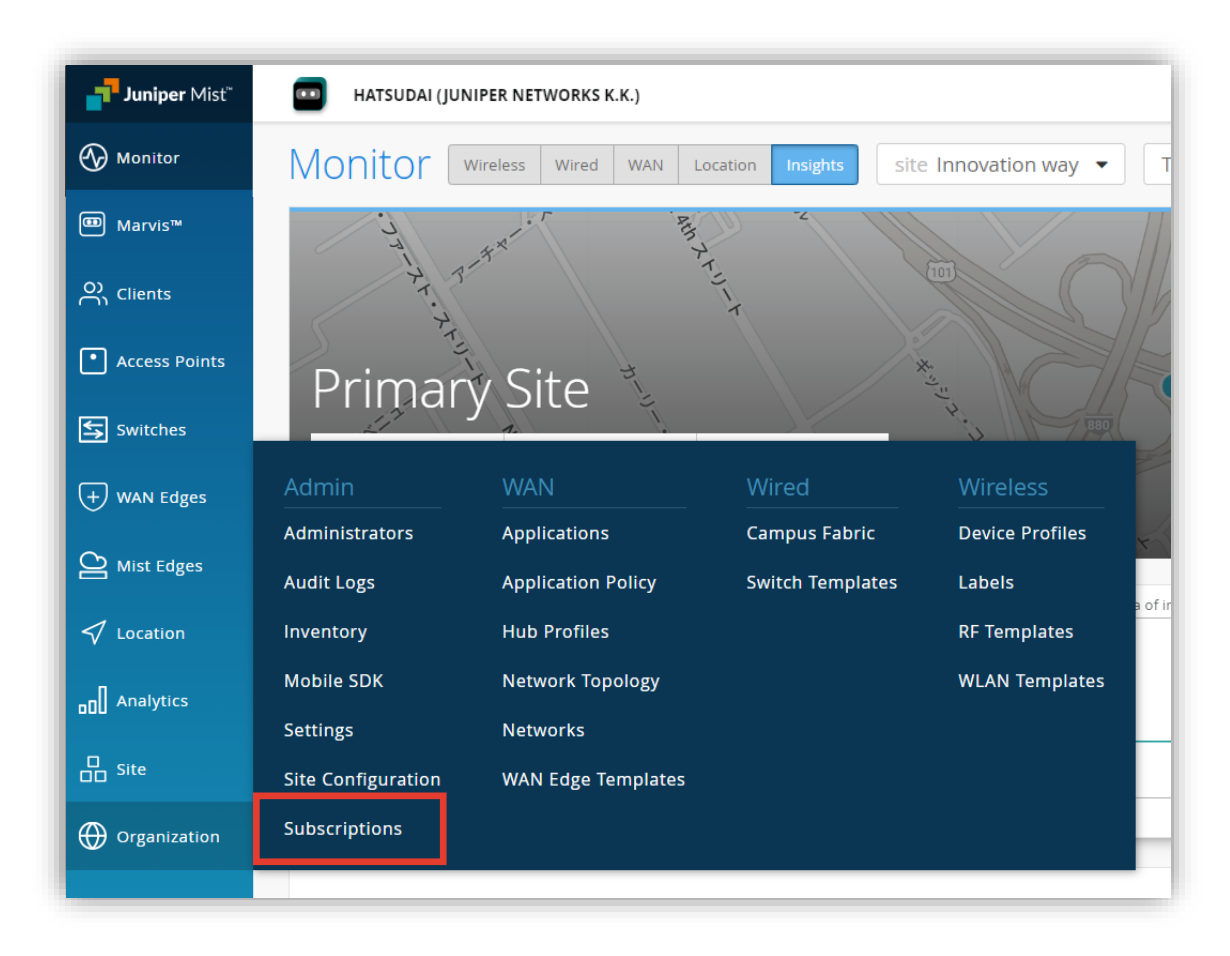

2. [Summary] をクリックすると、サブスクリプション情報を確認できます

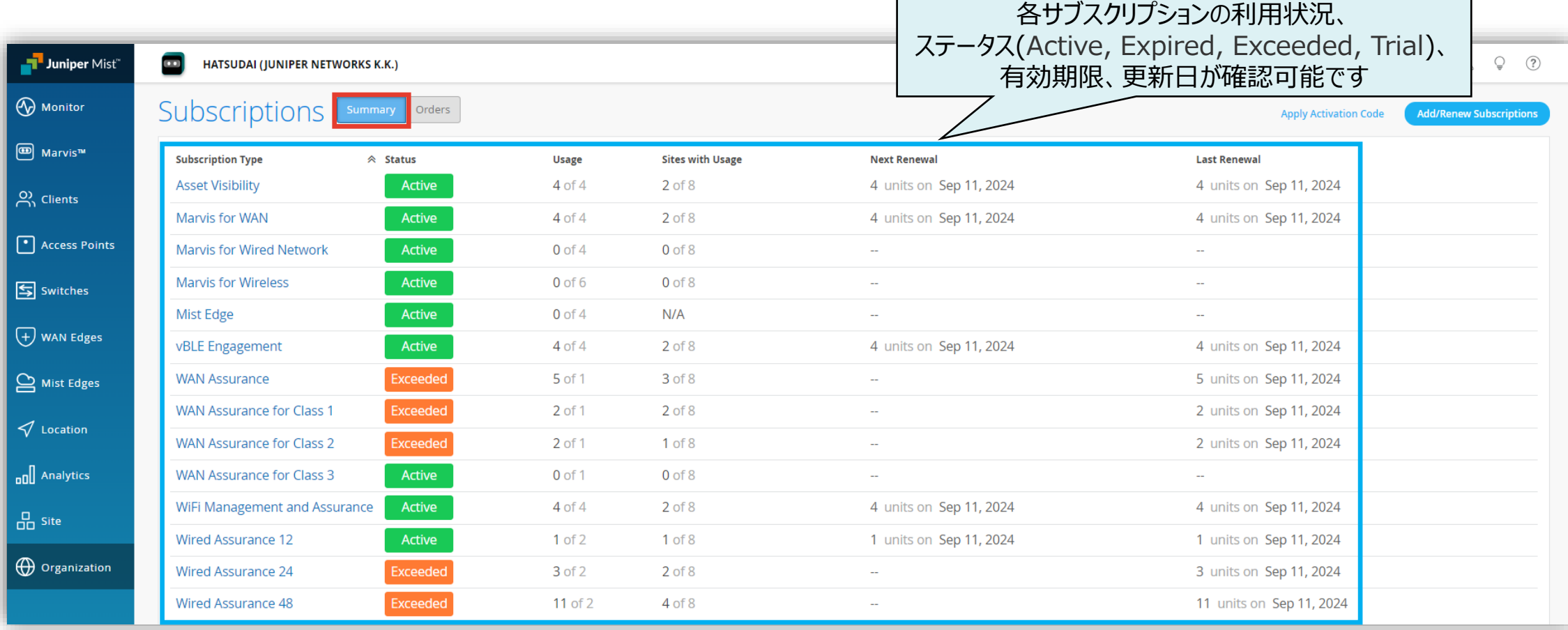

#### 3. サブスクリプションをクリックすると、そのサブスクリプションの詳細を確認できます

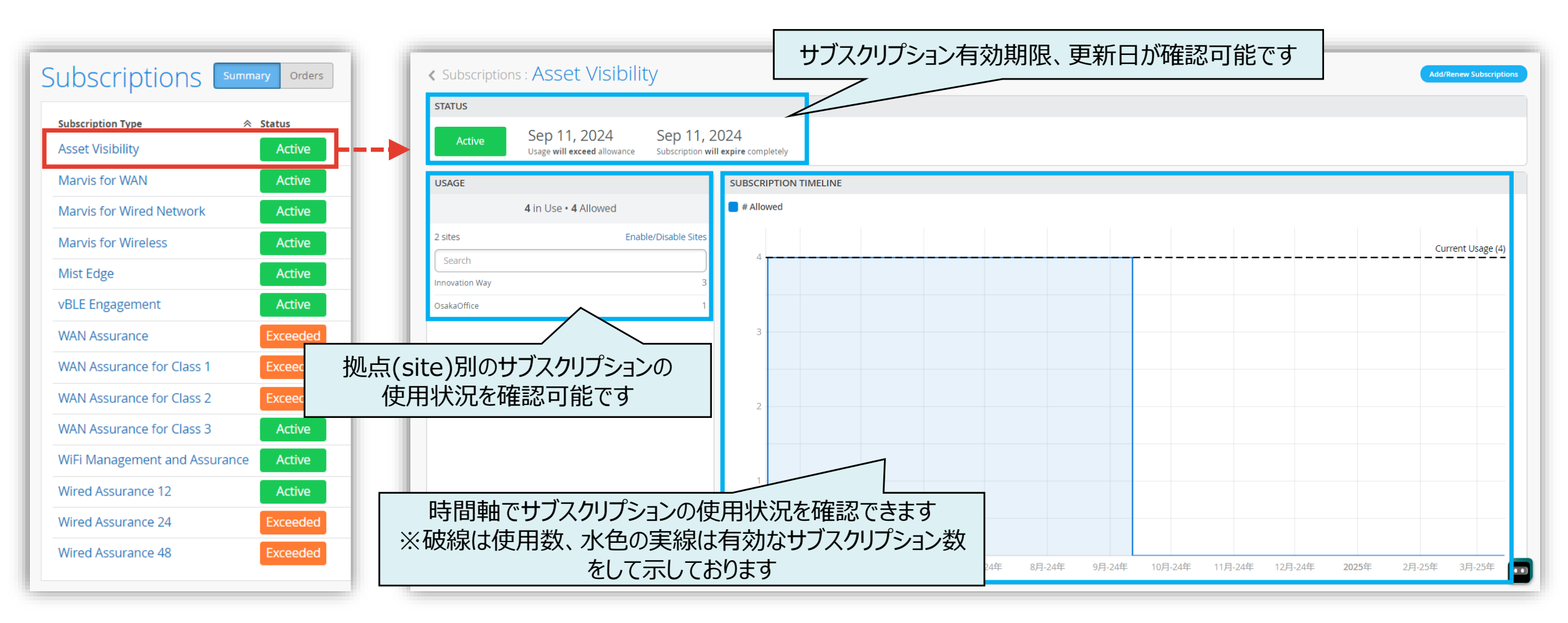

4. [Enable/Disable Sites] をクリックすると、拠点 (site) 別でサブスクリプションの有効化・無効化ができます

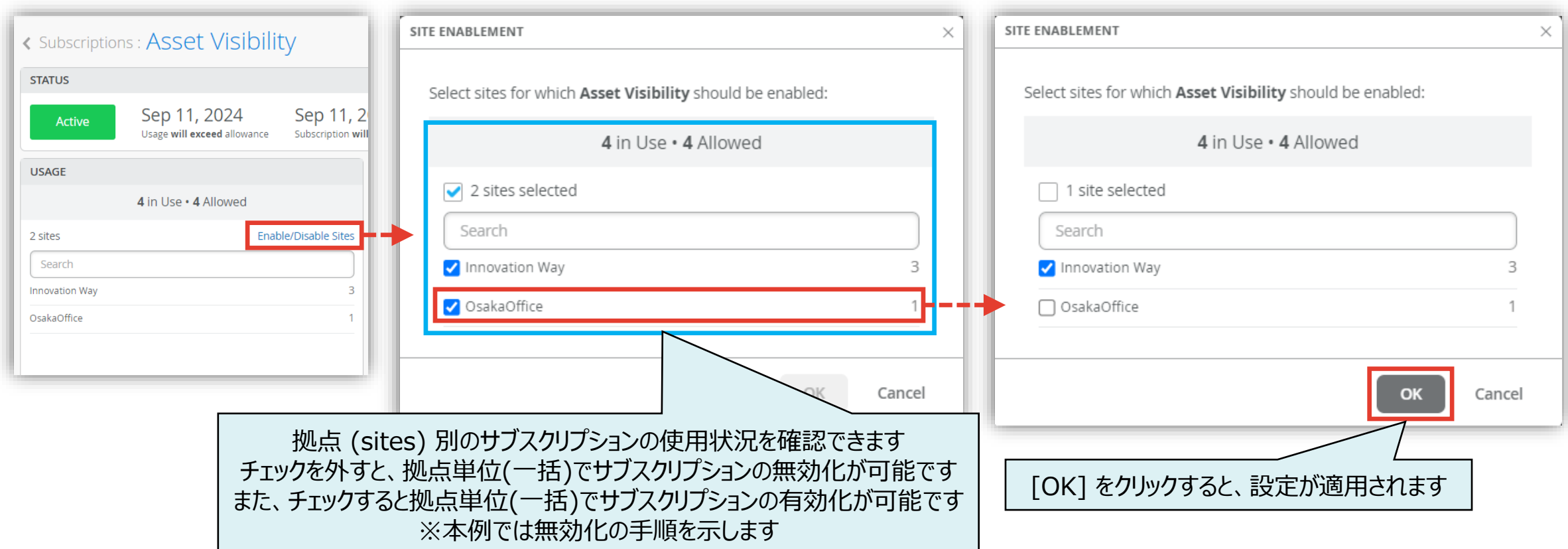

#### ■運用ケース(例) ・ サブスクリプションの追加・更新をしたい時

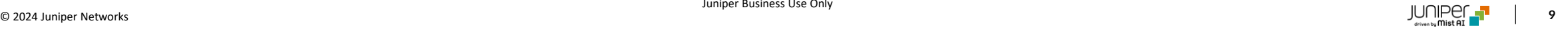

# **サブスクリプションの追加・更新 確認**

1. [Organization] から [Subscriptions] をクリックします

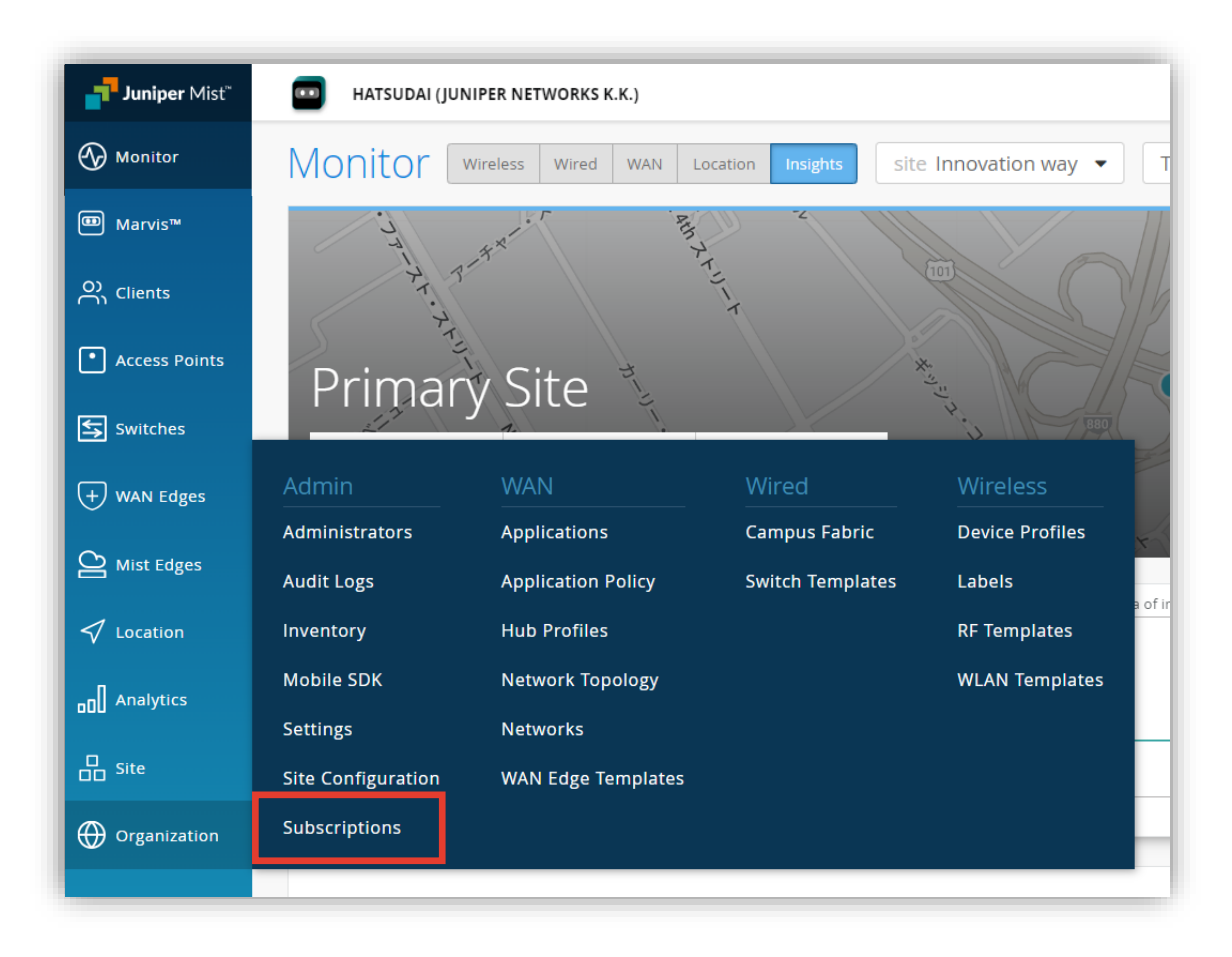

# **サブスクリプションの追加・更新 確認**

2. [Summary] から [Add/Renew Subscriptions] をクリックします

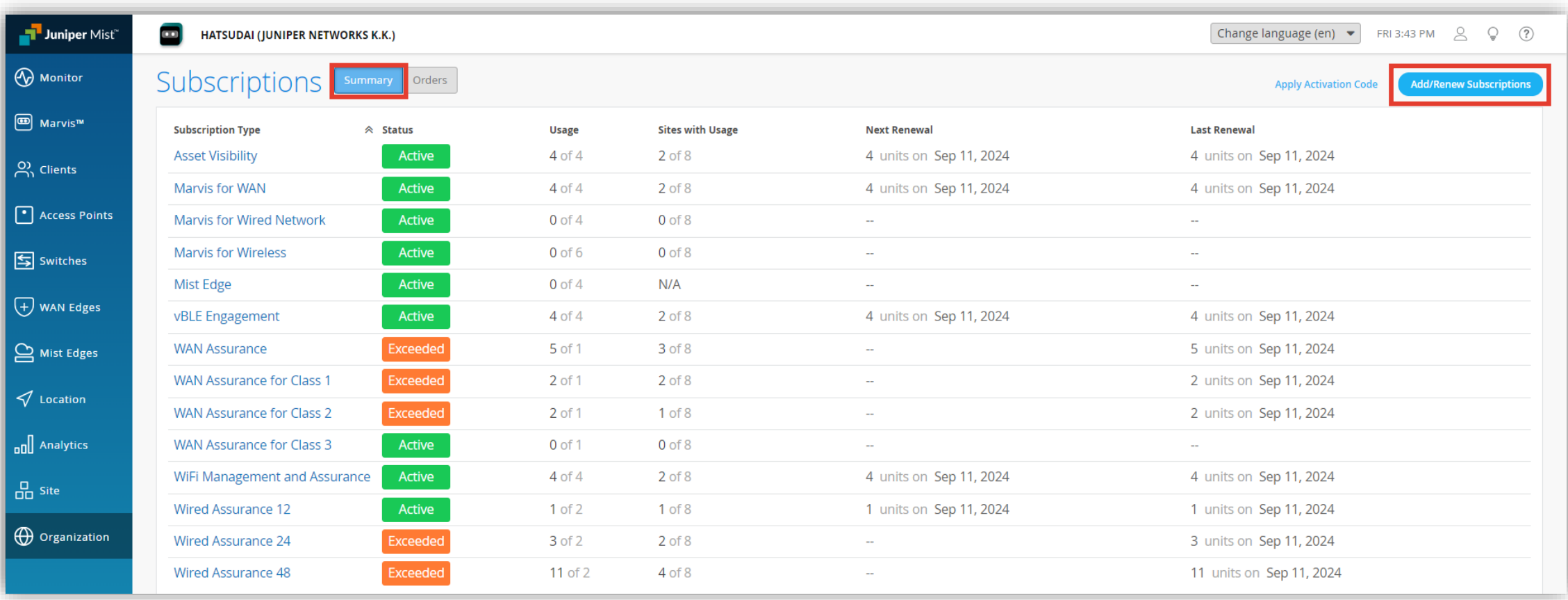

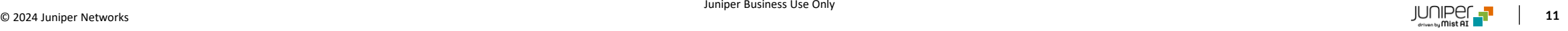

# **サブスクリプションの追加・更新 確認**

#### 3. サブスクリプションの推奨更新数が表示されます

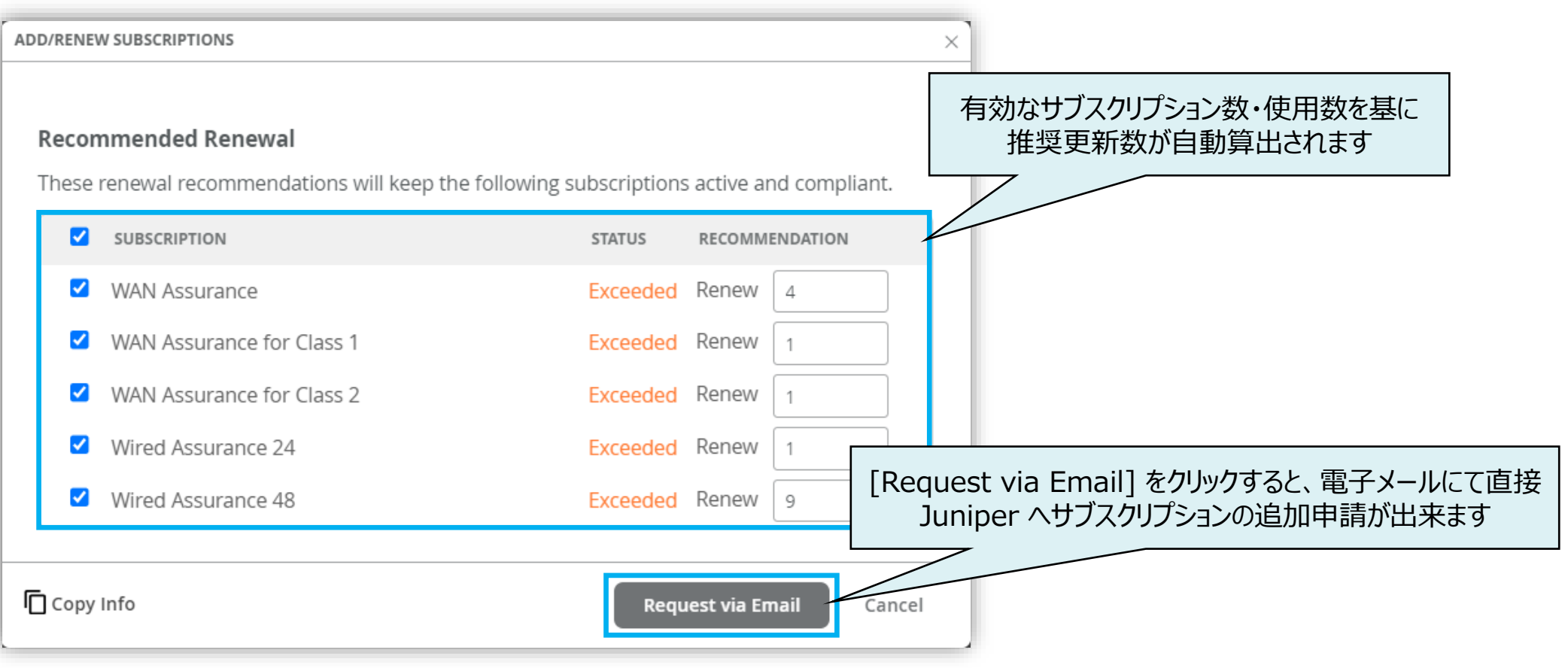

### **【参考】サブスクリプションの追加・更新 確認**

サブスクリプションの有効期限が切れている、使いすぎている、または 90 日以内に期限切れになりそうな場合、 Mist ダッシュボードにサブスクリプションの警告バナーが表示されます [Add/Renew Subscriptions] をクリックすると、サブスクリプションの推奨更新数が表示・追加申請ができます

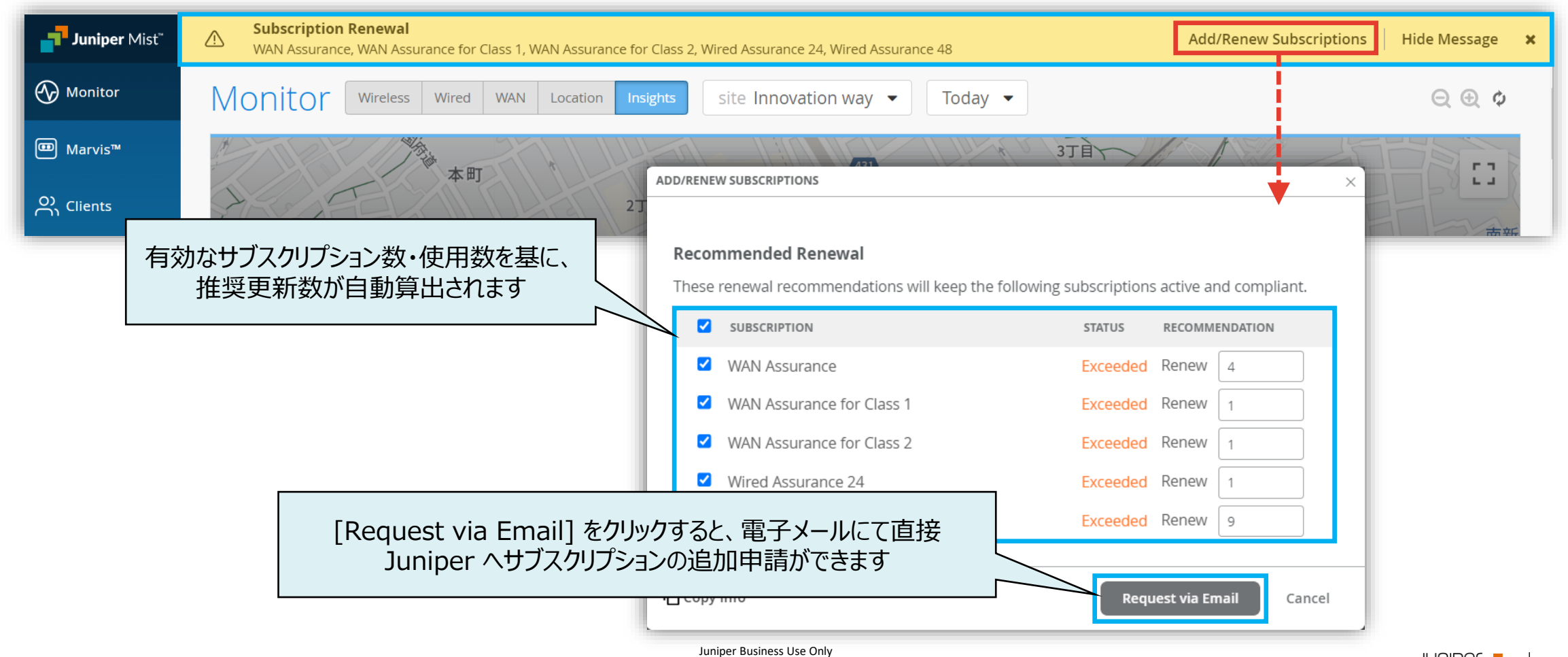

#### ■運用ケース(例) - サブスクリプションのオーダ情報を確認したい時

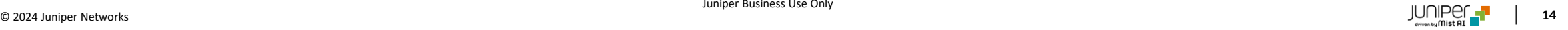

1. [Organization] から [Subscriptions] をクリックします

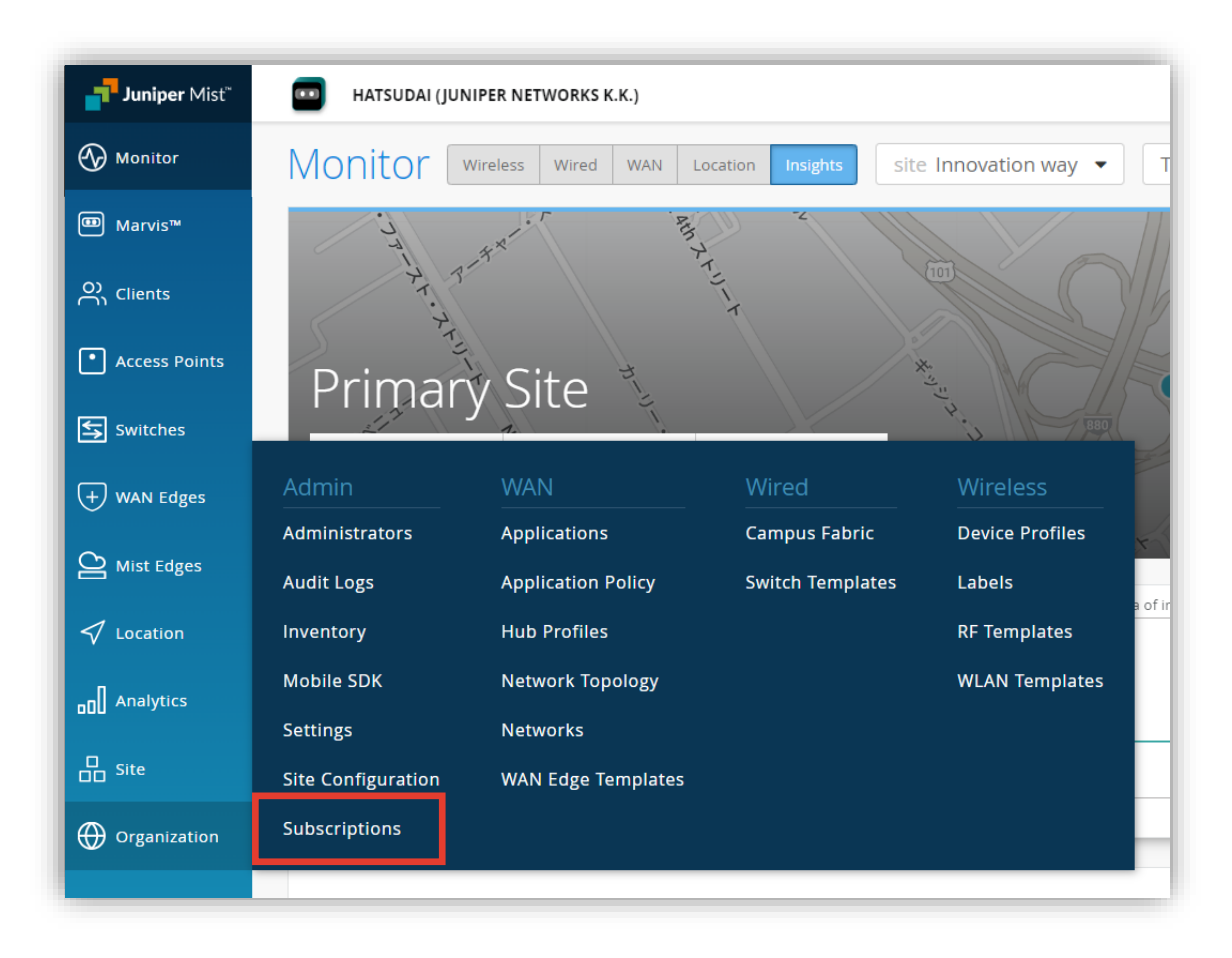

**サブスクリプションのオーダ情報 確認**

#### 2. [Orders] をクリックします

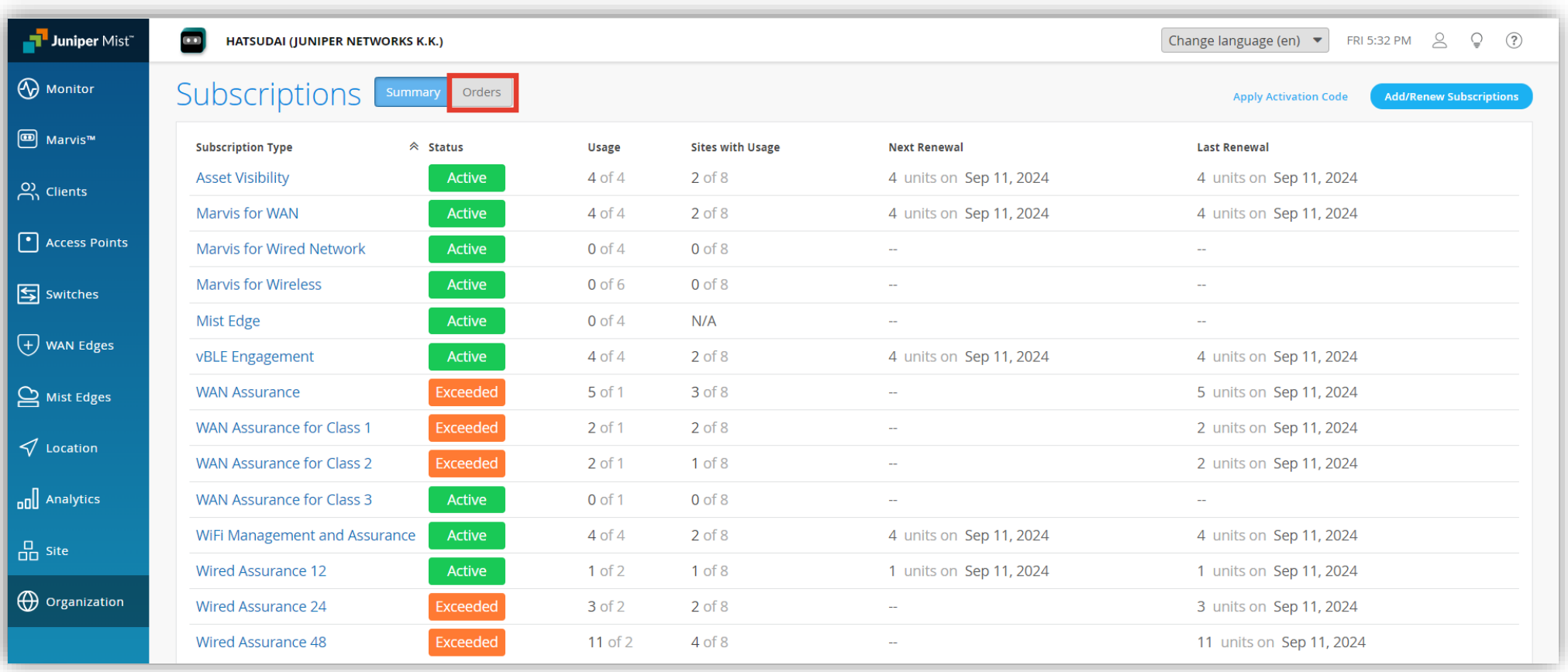

**サブスクリプションのオーダ情報 確認**

#### 3. オーダ情報を一覧で確認できます

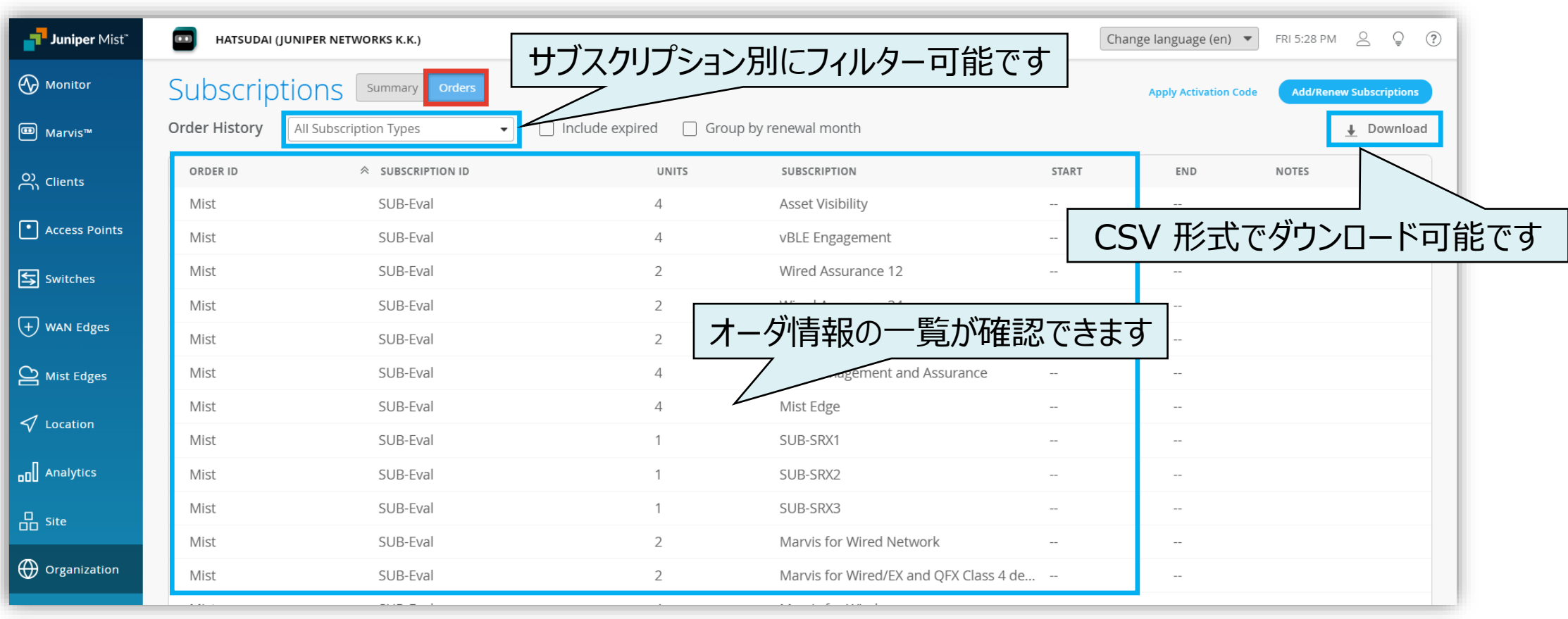

# Thank you

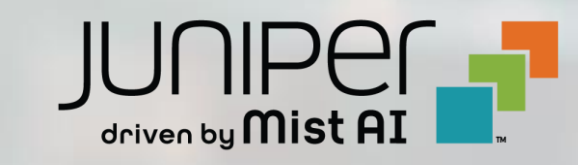

© 2024 Juniper Networks **18**